### **III.1. FLUIDES ETUDIES :**

Notre travail expérimental effectué au sein de Laboratoire de Recherche : Fluides Industriels Mesures et Application, « FIMA » de l'université de Djilali Bounaama de Khemis Miliana, limité par le peut du temps que nous avions était surtouts basé sur la caractérisation rhéologique de quatre huiles de table commercialisées et disponibles dans le marché.

Les huiles testées dans le cadre de cette partie sont réalisées à l'aide du rhéomètre MCR (modular compact rheometer) 302 fabriqué par ANTON PAAR, sont les suivantes :

L'huile d'olive, l'huile d'arachide, l'huile de radis, l'huile de soja.

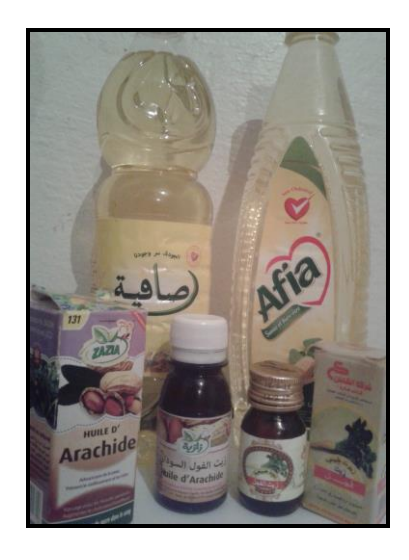

Photographie III.1 : Les huiles étudiées.

### **III.2. TRAVAIL EXPERIMENTAL :**

Les viscosités se déterminent selon divers principes de mesures et à l'aide des différents appareils. Les substances susceptibles de s'écouler, se caractérisent non seulement par leurs valeurs de viscosité mais avant tout leurs comportements spécifiques à l'écoulement.

La conception d'un rhéomètre rotatif, permet la mise en évidence de toutes les propriétés propres à l'écoulement.

Ces rhéomètres sont utilisés pour les contrôles de la qualité, le Génie chimique et les travaux de recherche et de développements.

Dans cette partie nous sommes en train de proposer et décrire la chaine de mesures qui nous ont servi à examiner un certain nombre de fluides.

Le rhéomètre à cylindres coaxiaux utilisé est celui de laboratoire de recherche « FIMA » Fluides Industriels Mesures et Applications de l'université Djilali Bounaama de Khemis Miliana.

Dans la suite de cette partie nous donnons les résultats obtenus sous forme de tableaux et des graphes représentatifs.

# **III.3. PRESENTATION DU DISPOSITIF EXPERIMENTAL ET MODE OPERATOIRE :**

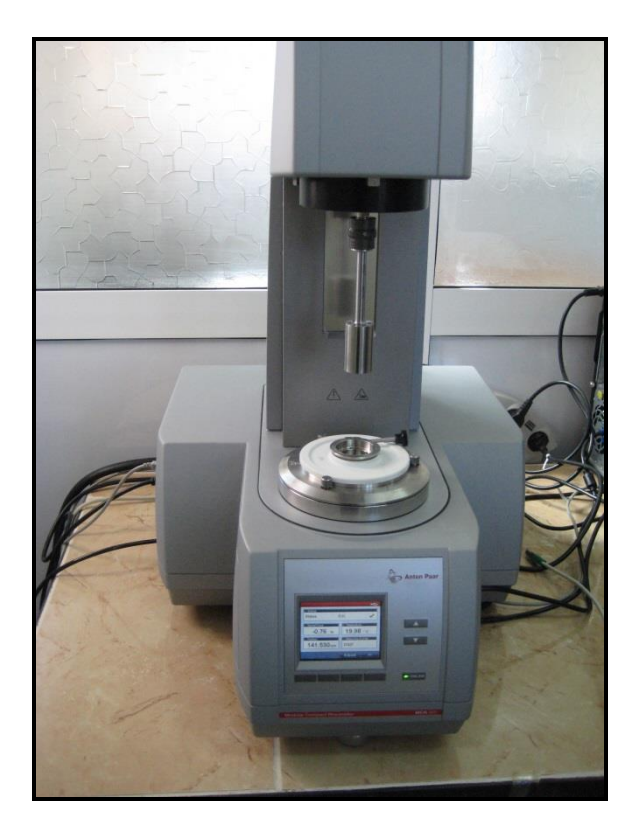

**III.3.1. Description du MCR 302 :**

Photographie III.2 : Rhéomètre Modulaire Compact 302.

La série des rhéomètres compacts et modulaires MCR (Modular Compact Rheometer) intègre un moteur EC et est adaptée à une large gamme d'opérations de mesure. Un système de contrôle de la température et des accessoires spécifiques à l'échantillon permet d'adapter l'instrument à l'application souhaitée. Le logiciel du rhéomètre, avec le Toolmaster (système de reconnaissance et de configuration automatique), offre une interface utilisateur conviviale.

Tous les éléments de commande mécanique et électrique sont incorporés dans une unité unique. La tête de mesure amovible assure un espace suffisant pour le chargement et le

réglage de l'échantillon. La figure ci-dessous représente la vue d'ensemble du rhéomètre MCR.

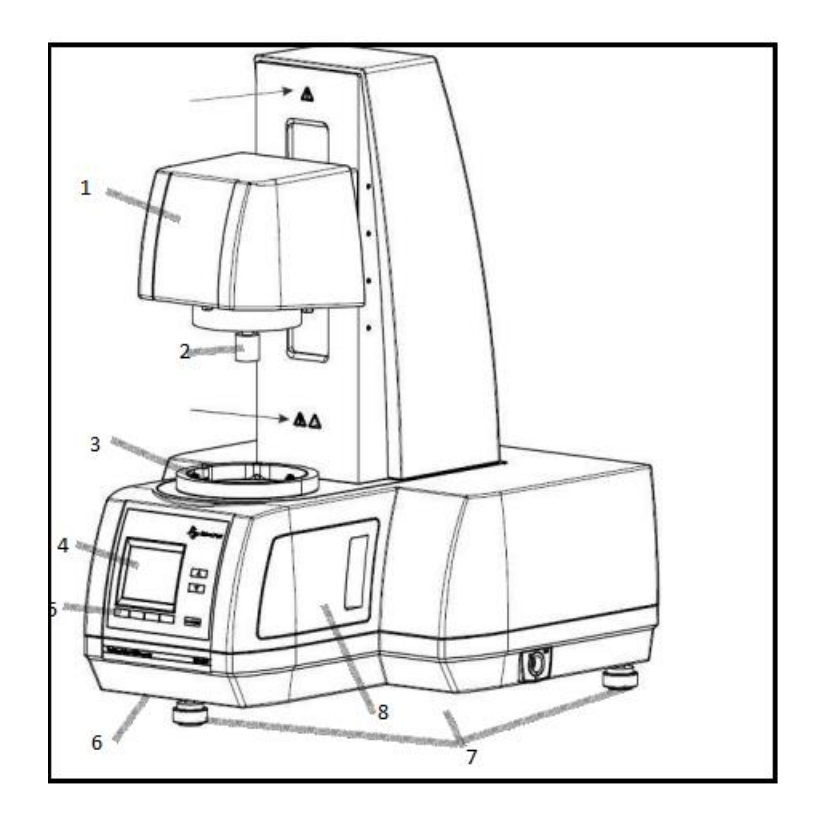

Figure III.3 : MCR en vue d'ensemble.

- 1 : tête de mesure MCR.
- 2 : Fixation pour système de mesure.
- 3 : Bride circulaire : alignement mécanique automatique de tous les accessoires.
- 4 : Ecran couleur.
- 5 : Touche de fonction.
- 6 : Poignée encastrée.
- 7 : Trois pieds réglables.
- 8 : Capot latéral droit.

Les systèmes de mesures MCR D'ANTON PAAR peuvent être utilisés avec tous les dispositifs de température et sont interchangeables dans leurs catégories d'accessoires respectifs.

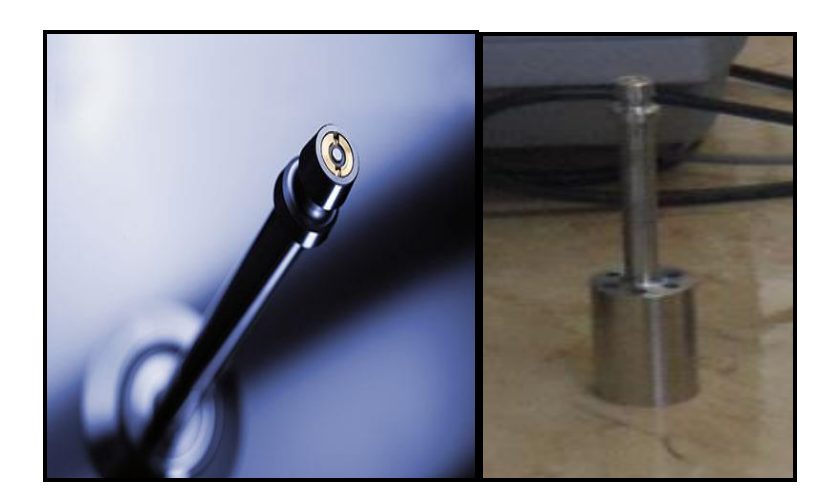

Photographie III.4 : Système de mesure (côté droit) et sa tête (côté gauche).

### **III.3.2. Mode de fonctionnement :**

Le rhéomètre MCR peut être utilisé dans deux modes différents :

### **1. Mode hors ligne :**

Le voyant vert sur le panneau de commande est atteint. Le MCR peut être commande à l'aide des boutons situés sur le panneau de commande.

#### **2. Mode on ligne :**

Le voyant vert sur le panneau de commande est allumé. Le MCR peut être commandé à distance au moyen du logiciel installé sur un PC.

Dans ce mode, on peut arrêter le déplacement de la tête de mesure en appuyant sur l'un des boutons du panneau de commande.

### **III.3.3. Raccordement d'un bain a circulation :**

On doit utiliser un bain à circulation pour le contrôle de la température d'un dispositif de température ou pour le refroidissement à contre-courant d'un dispositif de température, en particulier les systèmes à effet Peltier. Pour connaitre les spécifications requises.

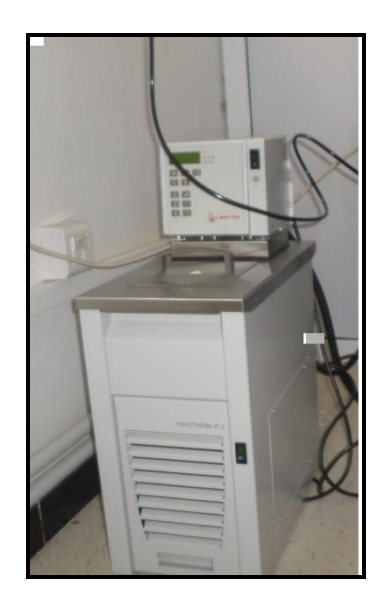

Photographie III.5 : Bain à circulation du MCR.

Pour vérifier si le bain à circulation fonctionne correctement et si le fluide circule, il est recommandé d'installer l'indicateur de débit fourni. Pour cela, avant de raccorder les tuyaux, couper le tuyau provenant de l'entrée « circulator IN » sur le MCR à l'endroit où l'indicateur de débit sera clairement visible à tout moment.

# **III.3.4. Montage de système de mesure :**

Anton paar Gmbh offre une large gamme de systèmes de mesure.

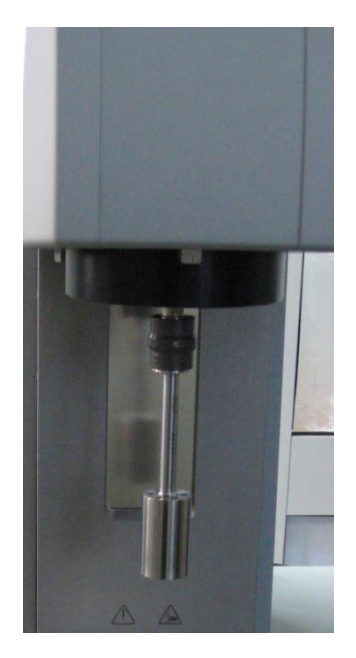

Photographie III.6 : Système de mesure monté.

Les étapes à suivre pour le montage du système de mesure sont les suivantes :

- 1- Déplacer le manchon du couple MCR vers le haut.
- 2- Tourner le couple jusqu'à ce que le repère apposé dessus concorde avec celui situé sur le système de mesure.
- 3- Insérer le système de mesure dans le couple du MCR.
- 4- Abaisser le manchon du couple du MCR pour fixer le système de mesure.

Pour retirer le système de mesure, tenez-le d'une main, puis pousser le manchon du couple de MCR vers le haut. Enlever alors le système de mesure avec précaution.

 Le montage d'un débitmètre pet être nécessaire pour contrôler le débit d'air afin d'assurer la répartition optimale de la température dans l'échantillon.

#### **III.3.5. Raccordement au pc :**

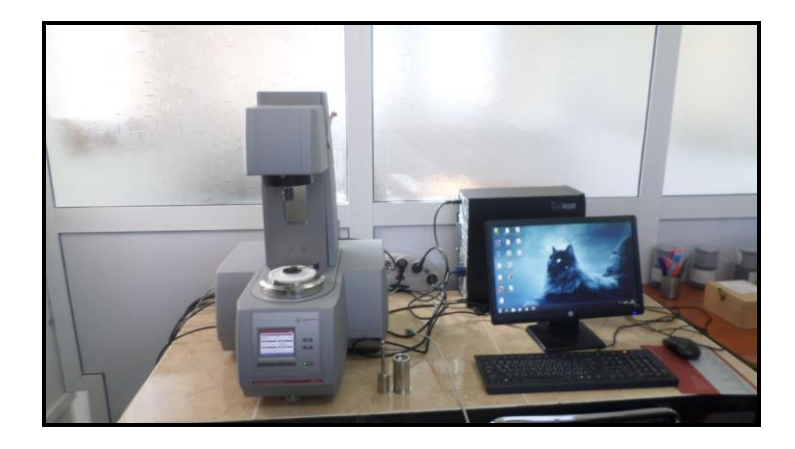

Photographie III.7 : MCR 302 raccordé à un PC.

Pour installer le logiciel sur le PC, insérer le CD d'installation et suivre les instructions à l'écran.

#### **III.3.5.1. Sélection du paramètre de communication :**

1-Metter l'instrument sous tension et attendre que la procédure de démarrage se termine.

2-Appuyer sur le bouton « on line » une fois pour activer le mode hors ligne (voyant vert éteint), puis sur « menu » et « enter » pour accéder au menu « select connexion ». L'option active est repérée par une flèche. Pour changer le paramètre, utiliser les boutons fléchés du panneau de commande.

3-Lorsque la sélection est effectuée, appuyer sur « enter » et attendre que l'instrument termine l'enregistrement des réglages.

4-Appuyer sur « menu » pour revenir à l'écran par défaut.

5-Appuyer sur « online » pour revenir au mode en ligne.

6-Mettre l'instrument hors tension pour connecter les câbles.

# **III.3.6. Utilisation du rhéomètre MCR :**

# **III.3.6.1. Mise sous tension de l'instrument :**

Lorsque le raccordement des tuyaux et des câbles est fini, mettre le MCR sous tension à l'aide de l'interrupteur principal situé sur le côté gauche.

Les propriétés physiques telles que la force normale, la température et l'entrefer sont affichées à l'écran.

La ligne inférieure de l'écran présente les fonctions pouvant être exécutées à l'aide de la touche de fonction affichée en dessous.

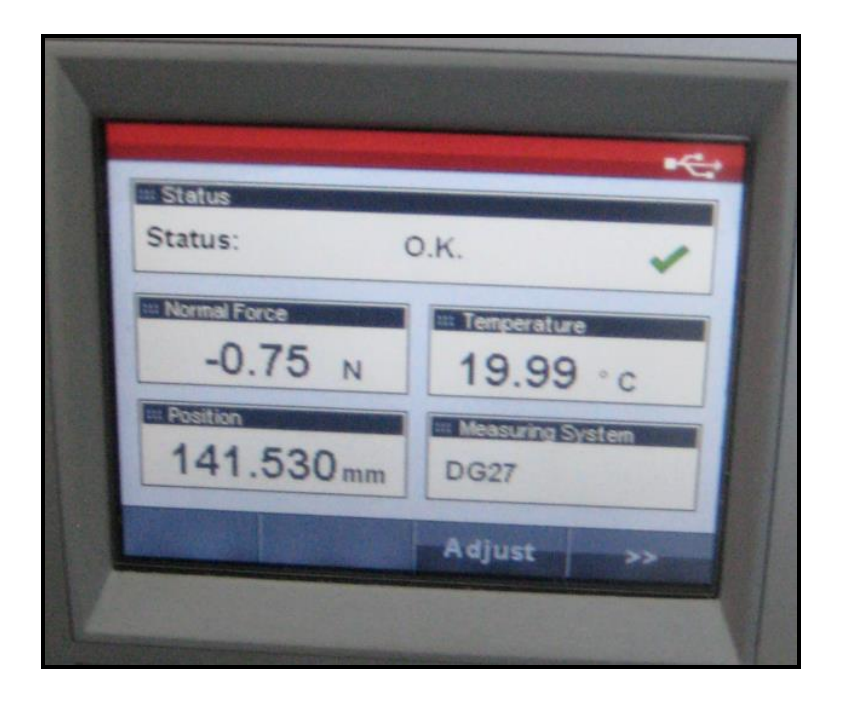

Photographie III.8 : Ecran du MCR.

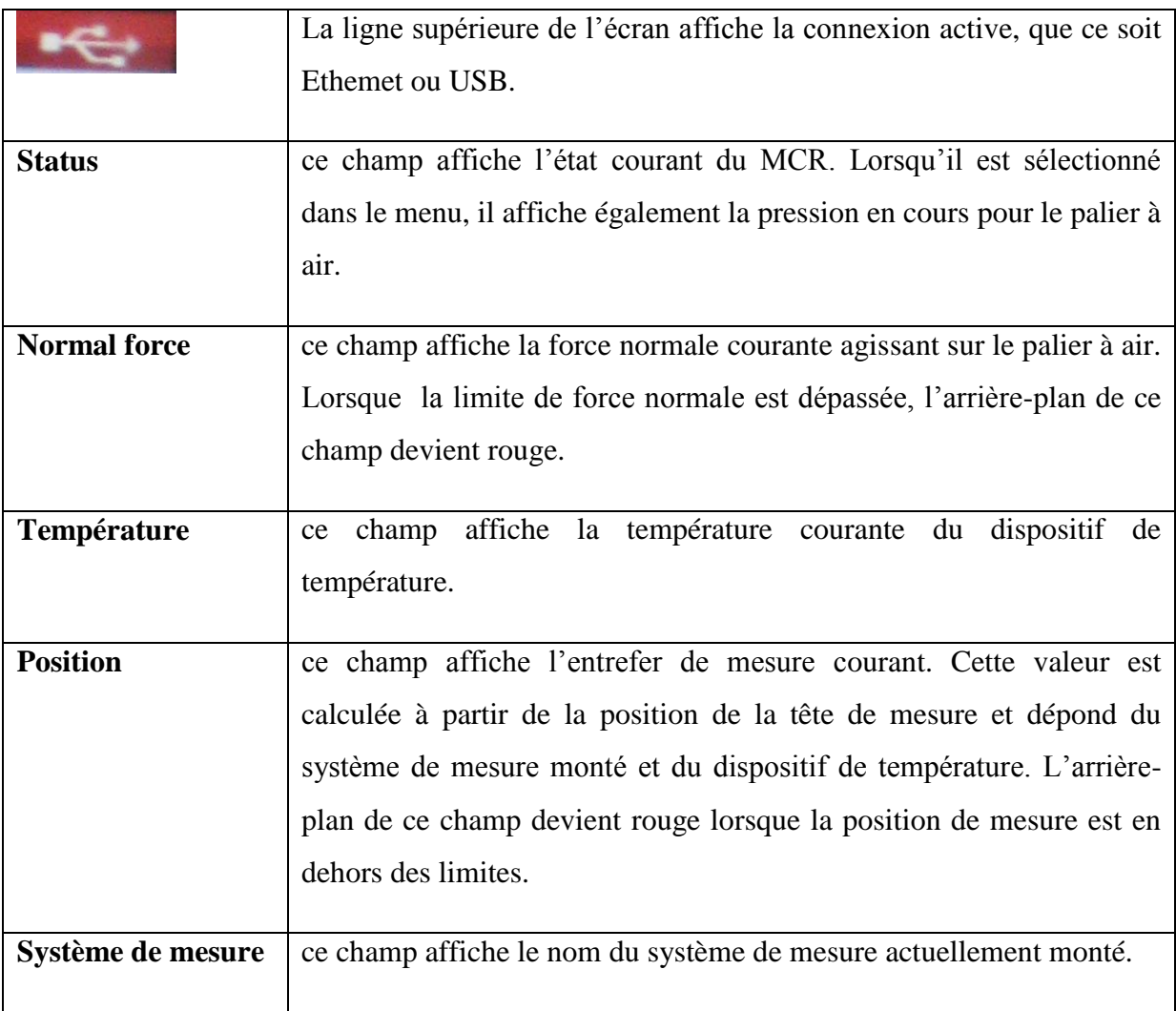

Tableau. III.1 : composition de l'écran MCR 302.

# **III.3.6.2. Panneau de commande MCR:**

Le panneau de commande situé sur la face avant de l'instrument se compose de l'écran, quatre touches de fonction, des boutons haut et bas, et bouton « online ».

La fonction attribuée aux quatre touches de fonctions peut varier en fonction de l'état de fonctionnement courant. La fonction active est toujours affichée sur la ligne inférieure de l'écran.

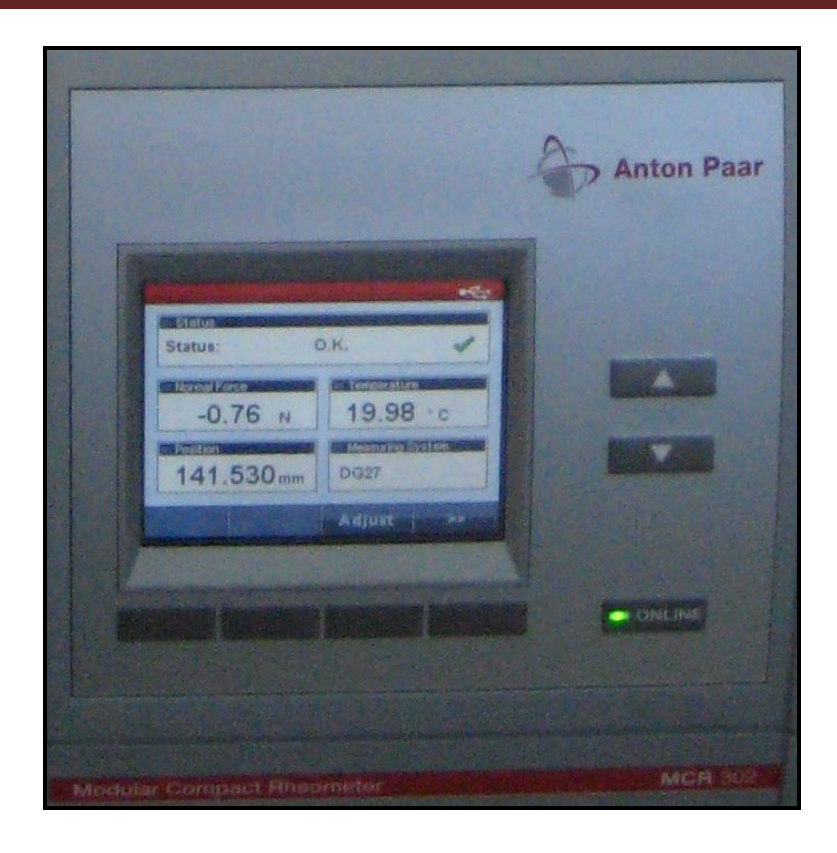

Photographie III.9 : Panneau de commande du MCR 302.

### **III.3.6.3. Exécution d'une mesure :**

Les mesures ne peuvent être réalisées qu'à l'aide d'un PC sur lequel est installé le logiciel du rhéomètre.

Pour utiliser l'instrument, son installation doit avoir été réalisée conformément aux instructions fournies dans le manuel. Les accessoires et le logiciel du rhéomètre doivent également être installés.

#### **III.3.7. Démarrage et initialisation du MCR 302 :**

- 1- Pour démarrer l'instrument, mettre le sous tension. Attendre que l'instrument démarre (environ 5 minutes). L'instrument est prêt lorsque « Status : OK » s'affiche sur la première ligne.
- 2- Démarrer l'ordinateur et son système d'exploitation, puis lancer le logiciel du rhéomètre.

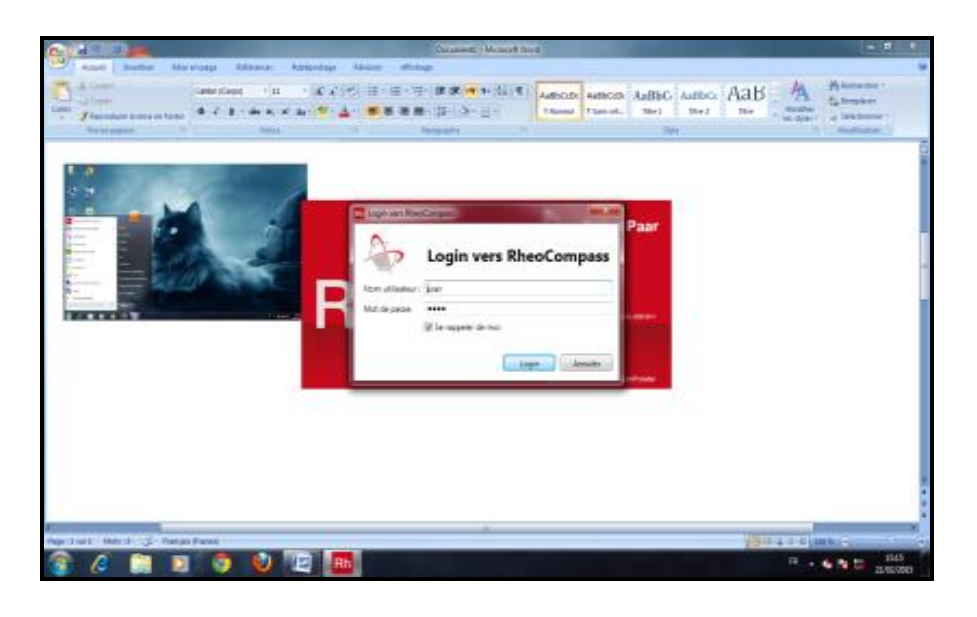

Figure III.10 : Lancement du logiciel du MCR.

3- Mettre en marche les accessoires, un contrôleur de température externe ou un bain à circulation, un compresseur (lorsqu'il atteint 6 bars environ).

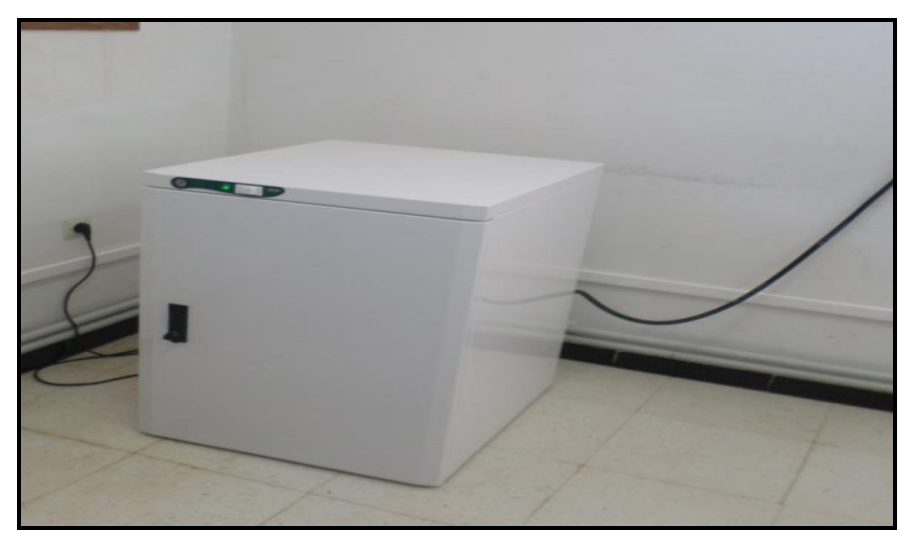

Photographie III.11.Compresseur lié à MCR 302.

- 4- Initialiser l'instrument à partir du logiciel pour établir la communication. Pendant l'initialisation, la tête de mesure se déplace vers la position supérieure pour vérifier le capteur d'entrefer. Le rotor exécute plusieurs rotations à grande vitesse pour vérifier le capteur de position. Si c'est un démarrage pour la première fois : déterminer le moment d'inertie du système de mesure utilisé. Ces deux procédures sont décrites dans le manuel des pilotes de périphériques pour la série MCR xx2.
- 5- Si ce n'est pas le premier démarrage, on passe à l'étape de la mesure.
- 6- Envoyer la température requise à l'accessoire et monter le système de mesure. Pour les systèmes à cylindre, régler la position de mesure et attendre que l'équilibre thermique

soit atteint. Pour les systèmes de mesure nécessitant un entrefer zéro, démarrer la procédure de réglage de l'entrefer zéro et régler la position de mesure une fois cette procédure terminée.

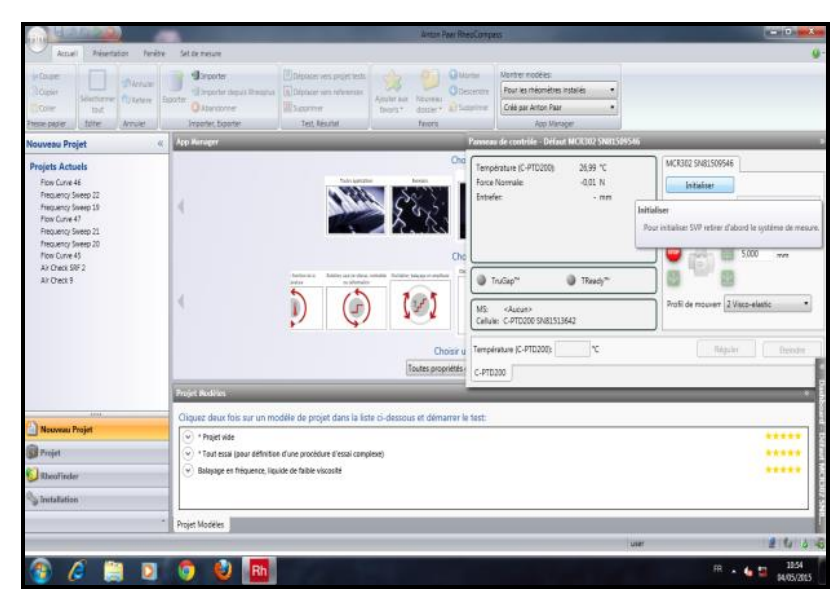

Figure III.12 : Exploitation du logiciel dans le réglage du MCR.

7- Configurer les paramètres de mesure selon les instructions du manuel du logiciel, les étapes sont les suivantes :

1-Choix de type de test (nouveau projet) :

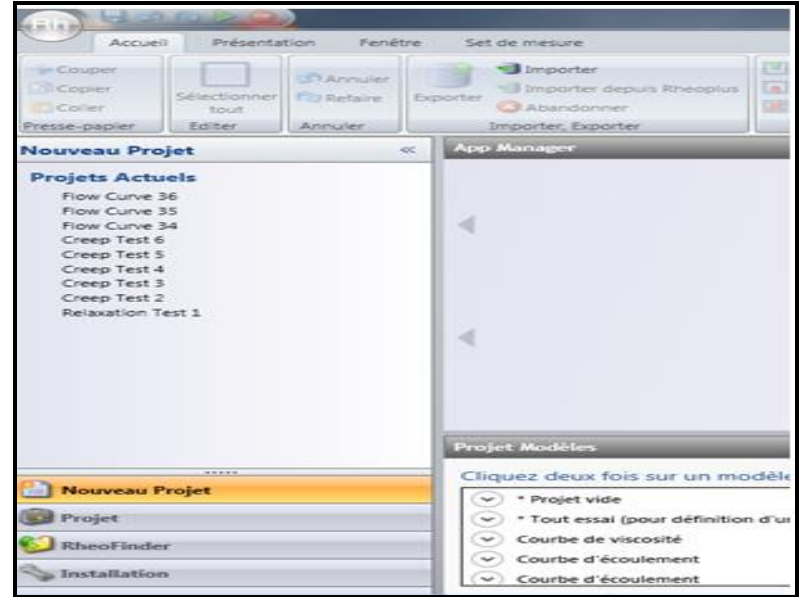

Figure III.13 : Choix de type de test pour la mesure.

- 2-Initialiser la position de la tête :
- 3-Remonter la tête à 60 mm :
- 4-Déplacer la tête de l'instrument vers le haut et charger l'échantillon.
- 5-Déplacer la tête vers la position de réglage (systèmes de mesure plan parallèle et côneplan), régler l'échantillon, puis déplacer la tête de mesure vers la position de mesure. Pour les systèmes à cylindre, régler la position de mesure directement.
- 6-Placer la géométrie convenable au test.
- 7-Initialiser la force normale.
- 8-Régler le gap zéro
- 9-Régler la température.
- 10- Pour l'ajustement du moteur de l'appareil, faite le test Air check une fois chaque trois mois.
- 11- Redescendre la géométrie à l'entrefer zéro.
- 12- Faite entrer le nom de test ainsi que les détails (informations importantes); ensuite continuer.
- 13- Attendre que l'équilibre thermique soit atteint et démarrer la mesure.
- 14- Après la mesure, déconnecter le système de mesure et déplacer la tête de l'instrument vers le haut.
- 15- Retirer l'échantillon et nettoyer les systèmes de mesure supérieure et inférieure.
- 16- Remonter le système de mesure pour procéder à la mesure suivante. La configuration des paramètres de mesure et l'analyse des données rhéologiques dépondent fortement de l'échantillon et du type de mesure sélectionné. Pour approfondir, il est recommandé de lire l'ouvrage « RHEOLOGY HANDBOOK » de Thomas Mezger.

#### **III.3.8. Chargement de l'échantillon :**

La quantité et le traitement de l'échantillon pendant le chargement sont les deux principaux facteurs pour garantir l'exactitude et la reproductibilité des résultats de mesure rhéologique.

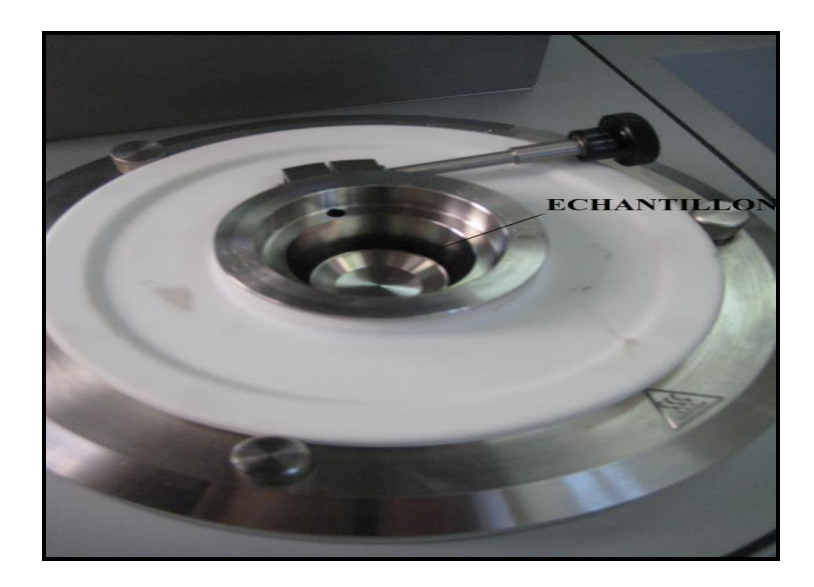

Photographie III.14 : Echantillon mis en place du MCR.

La plupart des matériaux étant sensibles aux forces extérieures. Il est essentiel que les échantillons soient traités de la manière la plus similaire possible avant la mesure. Ils doivent être appliqués avec précaution au système de mesure pour éviter toute incidence sur les résultats.

Le volume d'échantillon nécessaire pour chaque système de mesure est indiqué dans le logiciel Rhéoplus (pour plus d'informations, reporter au manuel d'utilisation « Rheoplus Software-volume 2-Reference », chapitre « Editing or creating a mesuring system »).

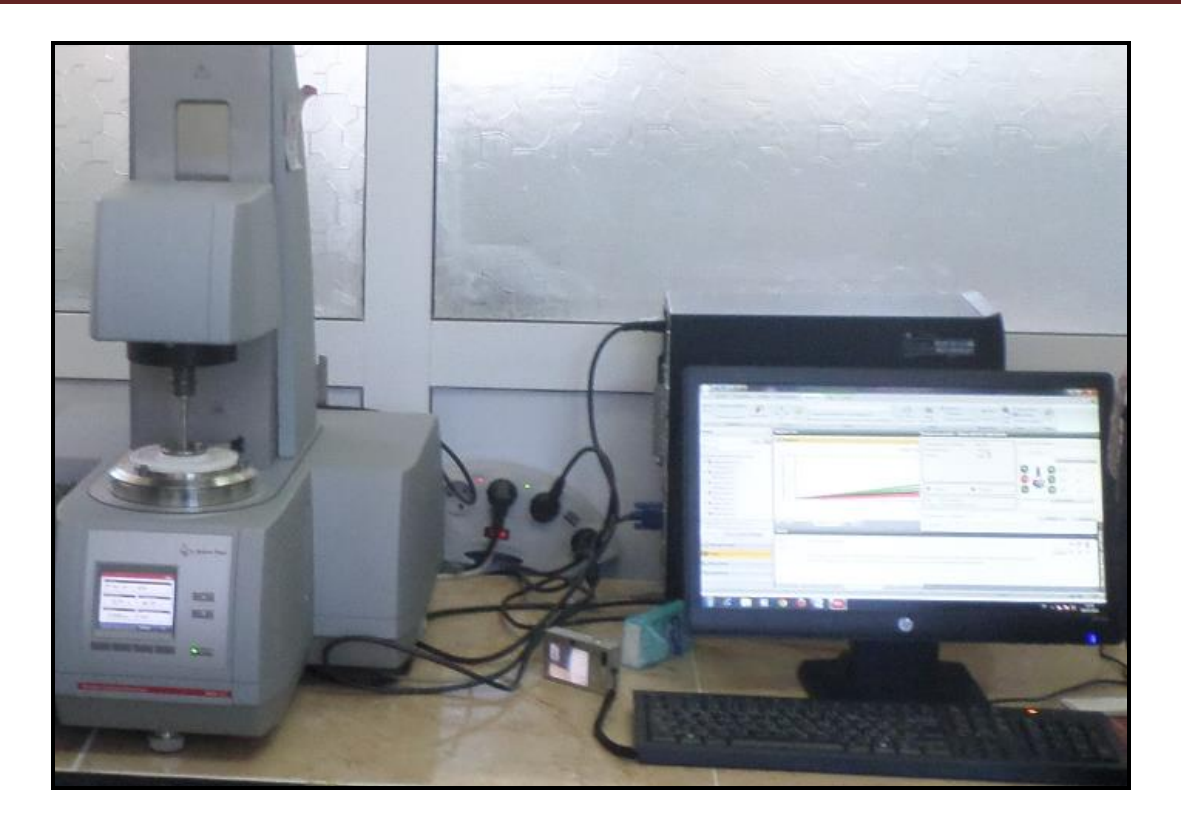

Photographie III.15.Un rhéomètre MCR 302 mis en marche.

En arrivant à ce point, le MCR est mis en marche et prêt à donner les résultats du travail demandé.

# **REFERENCES BIBLIOGRAPHIQUES :**

ANTON PAAR, manuel d'utilisation série MCR, Autriche, n° de document C92IB001FR-C, 09/2012.